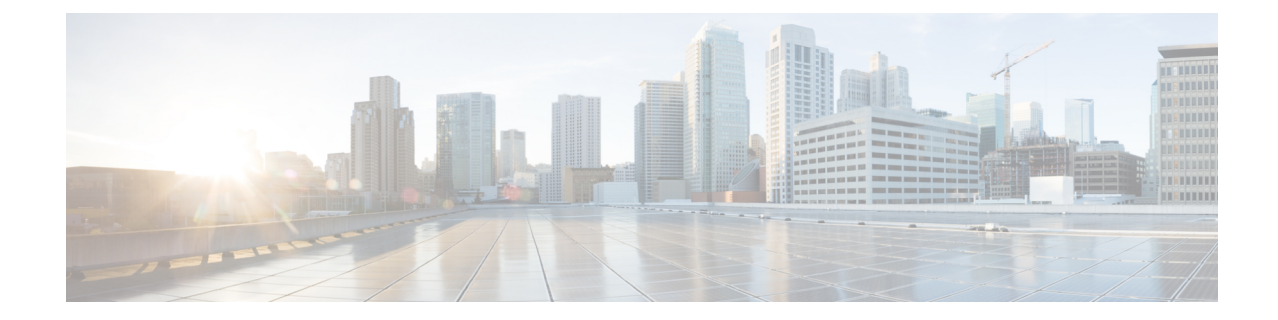

# **CLI** を使用したソフトウェアのアップグ レードまたは、ダウングレード

CLI を使用して、ソフトウェアをアップグレードできます。

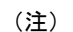

- 次の注意事項を確認し、それに従ってください。
	- アップグレードまたはダウン [グレードするワークフローを](Cisco-APIC-Installation-ACI-Upgrade-Downgrade-Guide_chapter4.pdf#nameddest=unique_31) Cisco ACI ファブリック
	- アップグレード / [ダウングレード前のチェックリスト](Cisco-APIC-Installation-ACI-Upgrade-Downgrade-Guide_chapter7.pdf#nameddest=unique_39)
	- [アップグレードまたは、ダウングレードに関するガイドラインおよび制限事項](Cisco-APIC-Installation-ACI-Upgrade-Downgrade-Guide_chapter5.pdf#nameddest=unique_6)
	- GUI を使用してアップグレードのポリシーを作成する場合、CLI を使用して同じポリシー を変更することはできません(逆も)。
- NX-OS スタイル CLI を使用したCisco APIC ソフトウェアのアップグレードまたは、ダウ ングレード (1 ページ)
- NX-OS スタイル CLI を使用したスイッチのアップグレードまたは、ダウングレード (3 ページ)
- NX-OS スタイル CLI を使用したカタログ ソフトウェア バージョンのアップグレードまた は、ダウングレード (6 ページ)

## **NX-OS**スタイル**CLI**を使用した**CiscoAPIC**ソフトウェアの アップグレードまたは、ダウングレード

手順

ステップ **1** 送信元からコントローラにイメージをダウンロードします。

#### 例:

admin@ifc1:~> scp <username>@<Host IP address that has the image>:/<absolute path to the image including image file name> . admin@ifc1:~> pwd /home/admin admin@ifc1:~> ls <ver-no>.bin

ステップ **2** リポジトリ情報を表示します。

#### 例:

apic1# **show firmware repository**

ステップ **3** リポジトリにファームウェア イメージを追加します。

apic1# **firmware repository add <name of the image file>**

#### 例:

apic1# **firmware repository add aci-apic-dk9.2.0.1r.iso**

ステップ **4** アップグレードまたはダウングレード用にコントローラを設定します。

```
apic# configure
apic1(config)# firmware
apic1(config-firmware)# controller-group
apic1(config-firmware-controller)# firmware-version <name of the image file>
```
例:

```
apic# configure
apic1(config)# firmware
apic1(config-firmware)# controller-group
apic1(config-firmware-controller)# firmware-version aci-apic-dk9.2.2.2e.bin
```
ステップ **5** コントローラをアップグレードまたはダウングレードします。

### 例:

```
apic1(config-firmware-controller)# exit
apic1(config-firmware)# exit
apic1(config)# exit
apic1# firmware upgrade controller-group
```
コントロール クラスタがアップグレードまたは、ダウングレードの際に使用可能にするため CiscoAPICは、シリアルにアップグレードまたは、ダウングレードされます。アップグレード または、ダウングレードはバックグラウンドで実行されます。

ステップ **6** コントローラのアップグレードまたは、ダウングレードを確認します。

例:

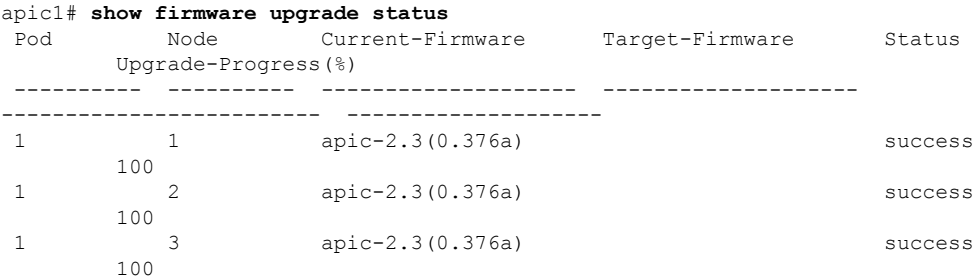

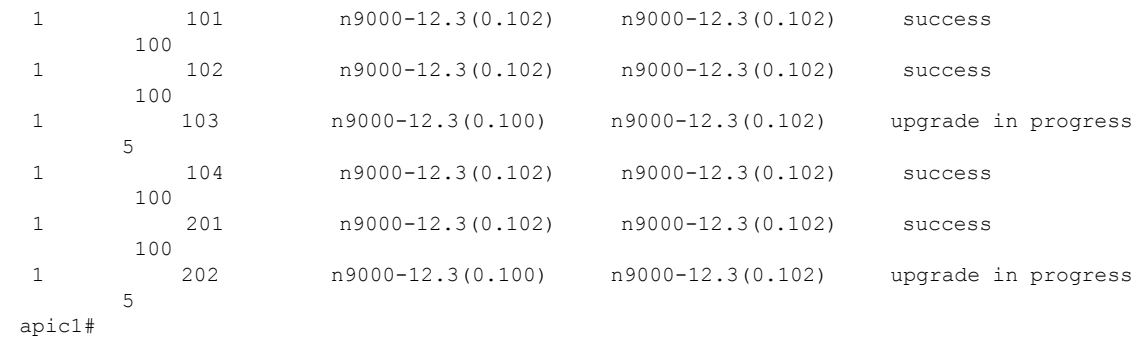

## **NX-OS** スタイル **CLI** を使用したスイッチのアップグレー ドまたは、ダウングレード

## 手順

ステップ **1** 送信元からコントローラにイメージをダウンロードします。

#### 例:

```
admin@ifc1:~> scp <username>@<image host IP>:/<filename and image absolute path> .
admin@ifc1:~> pwd
/home/admin
admin@ifc1:~> ls
<ver-no>.bin
```
ステップ **2** リポジトリ情報を表示します。

例:

apic1# **show firmware repository**

CLI モードを使用してファームウェアをアップグレードして 6.0(2)に移行する と、メンテナンス グループに 2 つのターゲット ファームウェア バージョンが表示 されます。基本バージョンが同じであるため、これらの画像は両方とも表示されま す。両方のファームウェアバージョンは同じリリースに属しており、次に示すよう に、一方のバージョンには 64 ビットの拡張機能があり、もう一方のバージョンに は 64 ビットの拡張機能がありません。 (注)

apic1(config-firmware-switch)# **show running-config**

- # Command: show running-config firmware switch-group 64bit
	- # Time: Thu Jan 19 05:23:15 2023 firmware switch-group 64bit switch 102 switch 103 switch 104 switch 105 switch 152 **firmware-version aci-n9000-dk9.16.0.2.bin firmware-version aci-n9000-dk9.16.0.2-cs\_64.bin** exit exit

上記の出力の firmware-version aci-n9000-dk9.16.0.2.bin と firmware-version aci-n9000-dk9.16.0.2-cs 64.binファームウェア ステートメントは、1 つが構成されているに もかかわらず、2 つのファームウェア バージョンが存在することを示しています。

ステップ **3** リポジトリにファームウェア イメージを追加します。

apic1# **firmware repository add <image\_filename>**

例:

apic1# **firmware repository add aci-apic-dk9.2.0.1r.iso**

ステップ **4** アップグレードのスイッチのグループを設定します。

```
apic1# configure
apic1(config)# firmware
apic1(config-firmware)# switch-group <switch_group>
apic1(config-firmware-switch)# switch <switches to add to group>
apic1(config-firmware-switch)# firmware-version <image_filename>
```
#### 例:

```
apic1# configure
apic1(config)# firmware
apic1(config-firmware)# switch-group group1
apic1(config-firmware-switch)# switch 101-104,201,202
apic1(config-firmware-switch)# firmware-version aci-n9000-dk9.12.2.2e.bin
```
上記の **switch** コマンドで **no** 引数を使用して、グループからスイッチを削除するこ ともできます: (注)

#### 例:

apic1(config-firmware-switch)# **no switch 203,204**

ステップ **5** 現在のノード セットでアップグレードが失敗した場合に次のノード セットに進むかどうかを 指定します。

apic1(config-firmware-switch)# **[no] run-mode {pause-never | pause-on-failure}**

#### 例:

apic1(config-firmware-switch)# **run-mode pause-on-failure**

- ステップ **6** アップグレードにスケジューラを割り当てるか、すぐにアップグレードするかを決定します。
	- アップグレードをいつ実行するのかを指定するには、スケジューラが存在する必要があり ます。

スケジューラの詳細については、[「スケジューラを使用してアップグレードまたは、ダウ](Cisco-APIC-Installation-ACI-Upgrade-Downgrade-Guide_chapter4.pdf#nameddest=unique_50) [ングレードすることについて](Cisco-APIC-Installation-ACI-Upgrade-Downgrade-Guide_chapter4.pdf#nameddest=unique_50)」を参照してください。

既存のスケジューラをアップグレードに割り当てるには、次の手順を実行します。

apic1(config-firmware-switch)# **schedule <scheduler\_name>**

次に例を示します。

apic1(config-firmware-switch)# **schedule myNextSunday**

- スイッチ グループをすぐにアップグレードするには、EXEC モードに戻り、コマンド **firmware upgrade switch-group** を入力します。
	- この状況では、**firmware upgrade switch-group** コマンドはすぐにアップグレー ドを実行します。 (注)

これは、設定済みのスケジュールされたアップグレードよりも優先されます。

apic1(config-firmware-switch)# **exit** apic1(config-firmware)# **exit** apic1(config)# **exit** apic1# **firmware upgrade switch-group <switch\_group>**

次に例を示します。

apic1(config-firmware-switch)# **exit** apic1(config-firmware)# **exit** apic1(config)# **exit** apic1# **firmware upgrade switch-group group1**

**ステップ7** スイッチ グループのアップグレード ステータスを確認します。

apic1# **show firmware upgrade status switch-group <switch\_group>**

このコマンドから生成される出力は、リリースによって異なります。

• リリース 4.2(5) よりも前のリリースでは、次のような出力が表示されます。

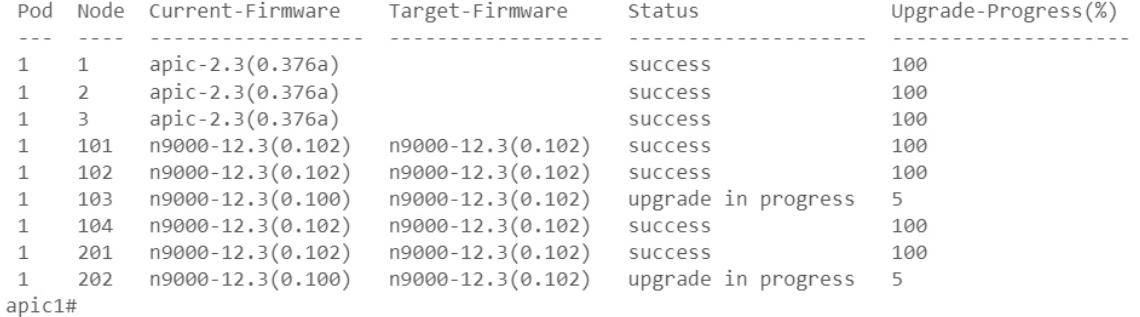

## • リリース4.2 (5) 以降では、次のような出力が表示されます。ここでは、**[Download-Status]** および**[Download-Progress(%)]** 列を使用して追加情報を提供します。

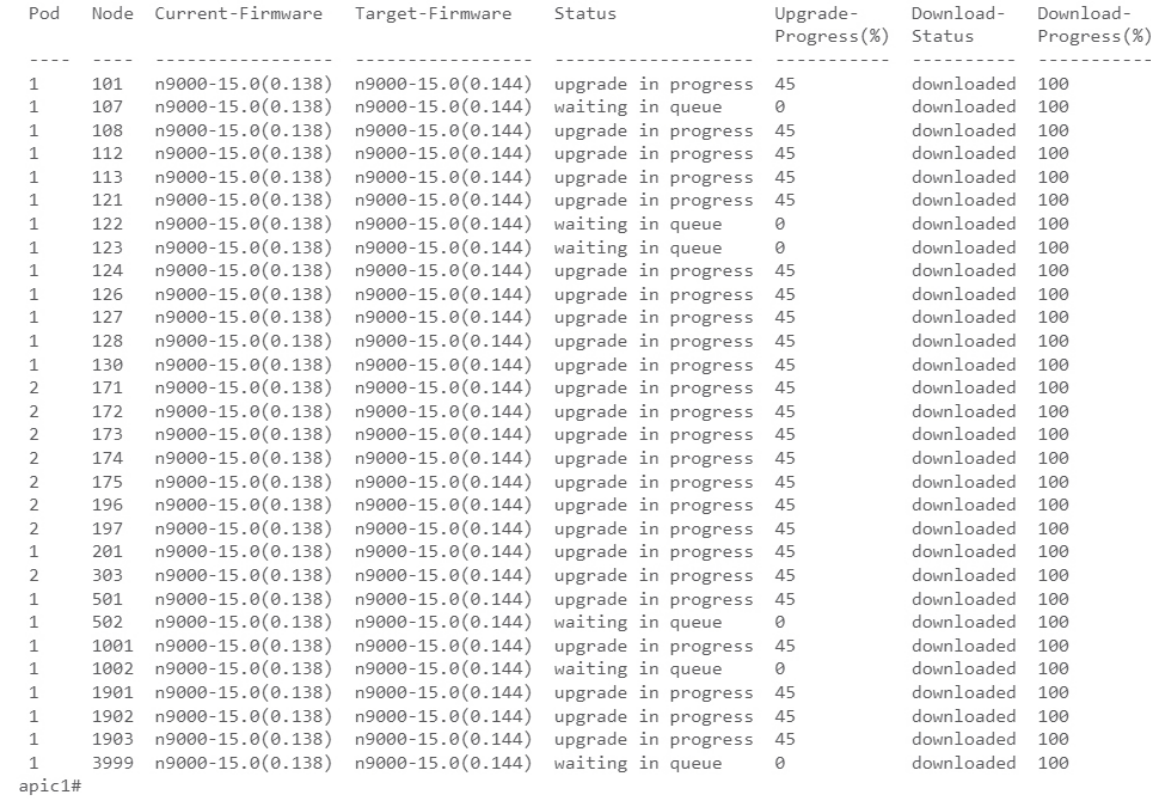

## **NX-OS** スタイル **CLI** を使用したカタログ ソフトウェア バージョンのアップグレードまたは、ダウングレード

デフォルトで、コントローラをアップグレードまたは、ダウングレードすると、自動的に対応 するカタログコントローラのバージョンにアップグレードまたは、ダウングレードされます。

つまり、リポジトリにコントローラのイメージを追加すると、リポジトリにもカタログイメー ジが追加されます。

別のカタログ イメージをコピーし、リポジトリに追加することもできます。

#### 手順

ステップ1 カタログ イメージをリポジトリに追加します。

### 例:

```
apic1(config)# firmware
apic1(config-firmware)# catalog-version aci-catalog-dk9.2.2.2e.bin
```
ステップ **2** カタログ アップグレード ステータスを確認します。

### 例:

```
apic1# show catalog
Catalog-version : 2.2(2e)
apic1#
```
**CLI** を使用したソフトウェアのアップグレードまたは、ダウングレード

**NX-0S** スタイル CLI を使用したカタログ ソフトウェア バージョンのアップグレードまたは、ダウングレード

翻訳について

このドキュメントは、米国シスコ発行ドキュメントの参考和訳です。リンク情報につきましては 、日本語版掲載時点で、英語版にアップデートがあり、リンク先のページが移動/変更されている 場合がありますことをご了承ください。あくまでも参考和訳となりますので、正式な内容につい ては米国サイトのドキュメントを参照ください。